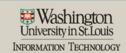

## **Using DocuSign with Box**

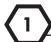

## **Connect DocuSign to Box**

- 1. Create a New Envelope in Docusign.
- Under Add Documents to Envelope, Click Get from Cloud.

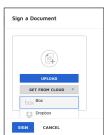

- 3. Click on Box
- Enter your WUSTL Email address
- Click on Use Single Sign On (SSO)
- 6. Click on Authorize.
- Click Grant Access to Box. Box will silently connect to your DocuSign Account.
- 8. In the Envelope, click on Get From Cloud. The Box Icon will now be blue and white.
- In the Envelope, click on Get From Cloud. The Box Icon will now be blue and white.

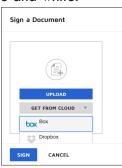

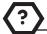

## IT Help

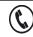

314.933.3333

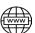

it.wustl.edu

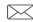

ITHelp@Wustl.edu

## 2 Send to DocuSign from Box

- In Box, click on the More Options Button on the Document.
- 2. Hover your mouse over Integrations
- 3. Click on Send with DocuSign
- 4. Click Okay to proceed.
- 5. Verify that you have selected the correct document.
- Click on Edit Folder if you need to select a different Box folder for the signed document.
- 7. Click Continue to DocuSign.

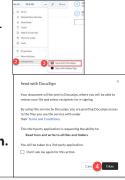

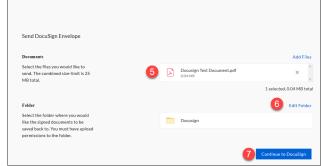